# سوالات متداول

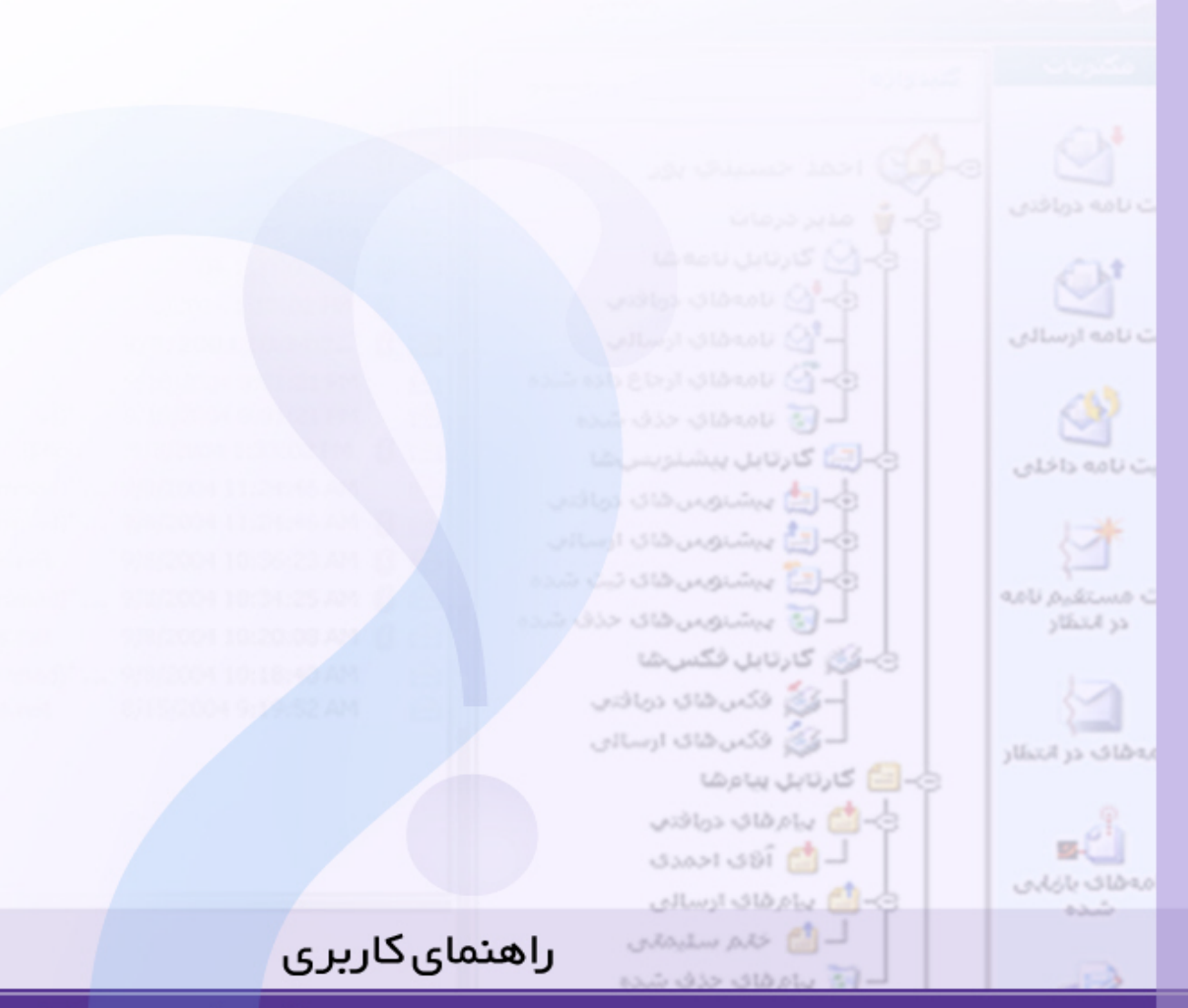

ه مهمه عله نرم اضزاری دیدگاه

# 

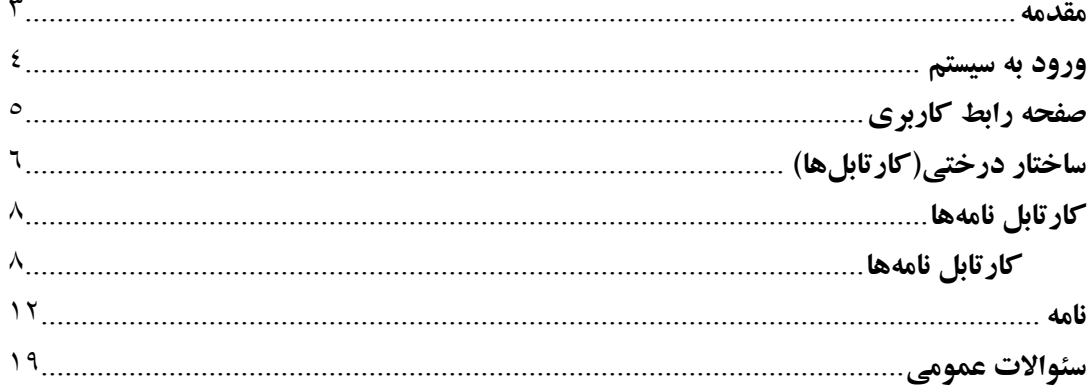

#### مقدمه

در هنگام راهاندازی سیستم اتوماسیون اداری در سازمان، مواردی از طرف کاربران تحت عنوان «پیشنهاد»، «سوال» و یا «خطا» در نرم|فزار، به متولیان و رابطین اتوماسیون اداری منتقل میگردد. بـرای رفـع هـر گونـه ابهام، شناخت انگیزه کاربر و درک از نحوه ایجاد خطا یا مسئله، اهمیت ویژهای دارد. در ادامه گـروههـای مختلف سوالات مطروحه جهت کمک به رفع ابهامات کاربران سیستم ارائه گردیده است.

اولین گروه، سوالاتی هستند که کاربران بدون در نظر گرفتن نحوه و نوع استفاده آنها از سیستم و بصورت عمومی مطرح می کنند. مجموعه مواردی که عمدتاً بلافاصله پس از نصب نرمافزارهای ارائه شده نسبت بـه کارایی و منطق عملکرد برخی قابلیتها، ارائه میگردند. این سوالات در برخی موارد به اشتباه تحت عنوان «اشکال» و «Bug» نیز مطرح می گردند. تعداد این موارد به مرور و عملیاتی شدن سیستم٬ به سرعت کاهش مي يابد.اين دسته از سوالات با عنوان سوالات متداول عمومي مي باشد.

دومین گروه، سوالاتی هستند که به نحوه و نوع کاربری افراد ارتبـاط داشـته و مخـتص گروهـی خـاص از کاربران می باشد. این سوالات با توجه به امکاناتی می باشد که کاربر بواسطه سمت سـازمانی خـود بـه آنهـا دسترسی دارد.

سومین گروه، مشکلاتی هستند که ناشی از عواملی خارج از نرم افزارهای ارائه شـده مـیباشـند. اشـکالات سیستم عامل، مرورگر وب، عدم نصب صحیح تجهیزات جانبی مانند اسکنر یا پرینتر و همچنـین مـشکلات سختافزاری (مشکلات ناشی از دستگاه کاربری، شبکه و تجهیزات جانبی مانند اسکنر و…) از جملـه ایـن موارد میباشند. لازم است جهت رفع این موارد به رابط اتوماسیون سازمان مراجعه گردد.

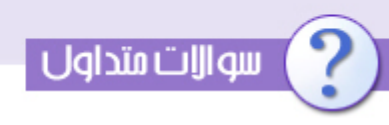

ورود به سیستم

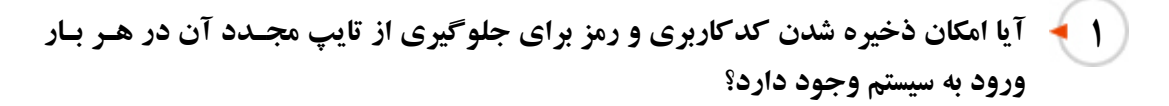

خیر، چون امکان ورود به سیستم تنها از طریق تایپ کدکاربری و رمز می باشـد بنـابراین عـدم نمـایش هـر یک به صورت پیش فرض در جهت تامین امنیت سیستم می باشد.

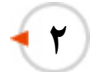

آیا محدودیتی در تعداد و نوع کاراکترهای کد کاربری و رمز انتخابی وجود دارد؟

حداقل تعداد کاراکتر کد کاربری ۱ و حداقل تعداد کاراکتر رمز ۵ می باشد. در مورد نوع این کاراکترهـا نيز محدوديتي وجود ندارد.

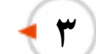

**۳ که درجه اهمیت کدکاربری و رمز در این سیستم تا چه میزان است؟** 

کد کاربری و رمز هر کاربر وسیله ورود او به داخل سیستم است و بواسطه اینکـه مکتوبـات بـه صـورت دستی گردش نمی یابد در حکم امضاء کاربر می باشد.

ع ﴾ تحوه تغییر رمز را در این سیستم چگونه است؟ آیا درتعداد تغییر رمـز محـدودیتی وجـود دارد؟

در تعداد دفعات تغییر رمز محدودیتی وجود ندارد و برای تغییر رمز در داخل سیستم مسیر زیر را طی کنید:

مسیر ۱: منوی عمومی/تنظیمات شخصی/ تغییر رمز

مسیر ۲: Outlook bar*ا تنظیمات شخصی/ تغییر ر*مز

**م که آیا امکان تغییر کد کاربری وجود دارد؟** 

کد کاربری در داخل سیستم توسط مدیر سیـستم ایجـاد مـی گـردد، چنانچـه کـد کـاربری شـما بـصورت نادرست تعیین شده است با رابط سازمان تماس بگیرید.

### صفحه رابط کاربری

**۱ -** نحوه دسترسی به نرم افزارهای دیگر این سیستم چگونه است؟ منوی نرم افزارها راه دسترسی به سایر زیر سیستم ها می باشد. **٢ - نحوه دسترسی به وب سایت شرکت چارگون چگونه است؟** جهت مشاهده وب سایت شرکت چارگون مسیر زیر را طی کنید: منوی راهنما / بازدید از سایت دیدگاه **3 - آیا امکان تغییر رنگ کادر این صفحه وجود دارد ؟** جهت تغییر رنگ کادر صفحه مسیر زیر را طی کنید: مسیر ۱: منوی عمومی/تنظیمات شخصی/ Theme

مسير Outlook bar:۲ شخصي/ تنظيمات شخصي/ Theme

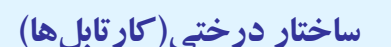

سواإات متداول

**ایکی تفاوت میان کارتابل های متصل به نام کاربر و کارتابل های متصل به سمت کاربر چیست؟** 

کارتابل های متصل به سمت، کارتابل های سازمانی (که مخصوص مکاتبـات رسـمی وسـازمانی اسـت) و کارتابل های متصل به اسم، کارتابل های شخصی(که مخصوص مکاتبات غیر رسمی است)می باشند.

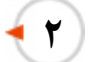

**٢ -** اسامی کارتابل های سازمانی و شخصی بشرح ذیل است:

کارتابل های سازمانی: کارتابل نامه ها/کارتابل پیشنویس ها/کارتابل فکس ها

کارتابل های شخصی: کارتابل پیام ها/کارتابل ایمیل ها

آیا پس از تغییر سمت کاربر و یا عدم حضور او برای مدت زمـان طـولانی امکـان انتقـال  $+$   $\tau$ کارتابل وي به سمت جديد ويا فرد ديگر وجود دارد؟

این امکان در داخل سیستم وجود دارد و برای انجام این کار باید با مدیر سیستم تماس بگیرید.

نحوه انتقال نامه ها در داخل کارتابل ها در فرآیند دریافت چگونه است؟  $\frac{1}{2}$ 

نامه پس از دریافت، در داخل پوشه نامه های دریافتی قرار می گیرد چنانچه نسخه اصل را ارجاع بزنید نامه به داخل پوشه نامه های ارجاع داده شده منتقل خواهد شد و شما می توانید بایگانی شخصی را در زیر ایـن یو شه ایجاد کنید.

در چه صورت ممکن است یک کاربر دارای چند کارتابل باشد؟ در صورتی که کاربر سیستم دارای بیش از یک سمت سـازمانی باشـد بـه تعـداد سـمت هـا کارتابـل هـای سازماني (نامه،پیشنویس،فکس)بصورت مجزا وجود خواهد داشت.

# سه الات متداول

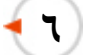

Y

#### آیا امکان ارسال یک نامه به چند کارتابل مختلف وجود دارد؟

نامه ها در هرلحظه دارای ماهیت خاص (نامههای دریافتی،نامههای ارسالی،نامههای ارجاع داده شده) میباشد که با توجه به ماهیت خود در داخل این پوشهها جای می گیرد.

آیا امکان ایجاد پوشه های دلخواه در ساختار درختی ( بایگانی شخصی) وجود دارد؟

هر کاربر می تواند کلیه مکتوبات خود را بـه صـورت دلخـواه پوشـه بنـدی کنـد و بایگـانی شخـصی قابـل جستجو ایجاد نماید.نکته مهم درباره بایگانی شخصی مکتوبات اینست که هـر مکتـوب فقـط در یـک ززیـر يوشه امكان ذخيره شدن دارد.

آيا امكان Copy/Past كردن پوشه ها در داخل اين كارتابل وجود دارد؟

زیر پوشه های ساخته شده در زیر هر پوشه مربوط به پوشه مخصوص به خود بوده و امکـان Copy کـردن آن در زير ساير يوشه ها وجود ندارد.

> آیا امکان مرتب سازی زیر پوشه های ساخته شده بصورت دلخواه وجود دارد؟ ٩

زیر پوشه ها به ترتیب حروف مرتب می شوند. در صورتی که بخواهید پوشه ها را به صورت دلخواه مرتب کنید کافیست در ابتدای نام هر پوشه عددی را وارد کنید تا پوشه ها مرتب گردد.

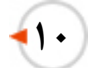

کلید واژه در قسمت بالای این ساختار چه کاربردی دارد؟

به منظور جستجو بر روی ساختار یوشه ها و زیر یوشه های ساخته شده می باشد.

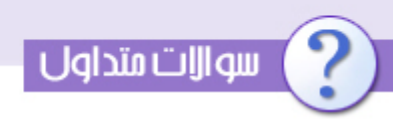

كارتابل نامهها

#### در چه صورت یک کاربر می تواند تعداد دلخواه مکتوب را در یک صفحه مشاهده کند؟  $\big|$

.برای تغییر تعداد مکتوباتی قابل مشاهده در یک صفحه می توانید پس از ورود بـه کارتابـل مـورد نظـر در گزینه تعداد شمار مکتوبات مورد نظر را انتخاب کنید.

> نحوه ایجاد بایگانی شخصی در این نرم افزار به چه صورت است؟  $\bullet$  ٢

امکان ایجاد زیر پوشه بمنظور دسته بندی نامه ها(بایگانی شخصی) در زیر تمامی پوشه هـای اصـلی وجـود دارد و جهت ساخت این زیر پوشه ها مسیر زیر را طی کنید:

کلیک راست بر روی پوشه مورد نظر / پوشه جدید/تایپ عنوان/ثبت

آیا ممکن است نامه ای پس از ارجاع همچنان در کارتابل نامه های دریافتی باقی بماند؟  $\blacksquare$ 

بله،چنانچه نسخه رونوشت نامه ارجاع داده شود،نسخه اصل آن همچنان در کارتابل نامه های دریافتی باقی خواهد ماند.

آيا براي انتقال نامه ها از يك پوشه به پوشه هاي ديگر امكـان Drag & Drop وجـود  $\blacksquare$ دارد؟

خیر،به منظـور انتقـال مکتوبـات بـه درون زیـر پوشـه هـا مـسیر زیـر را طـی کنیـد:کلیـک راسـت بـه روی مکتوب/انتقال/انتخاب یو شه مورد نظر

## سوازات متداول

جروف W,A , C در کنار هر نامه به چه مفهوم می باشد؟  $\bullet$  0

در مقابل مکتوباتی وجود دارد که دریافت کننده آن طی یک گردش کار ${\rm Work\ Flow}$  باشید.  ${\bf W}$ 

**A: چنانچه** بشکل برگ کاغذ باشد نشانگر وجود متن در داخل مکتوب است و چنانچه بشکل گیـره باشــد نشانگر وجود پیوست(Attachment) می باشد.

و جنانچه بشکل برگ کاغذ باشد نشانگر وجود یادداشت بروی مکتوب می باشد و چنانچه بشکل یک  $\bf{O}$ زنگ باشد نشانگر وجود یادآور بروی مکتوب است.

.<br>E: در مقابل مکتوباتی وجود دارد که حاوی فرم(Form) باشند.

امکان مرتب سازی نامه های موجود در کارتابل بر چه اساسی وجود دارد؟  $\blacksquare$ 

امکان مرتب سازی مکتوبات بر اساس موارد زیر وجود دارد:

شماره ثبت/تاريخ ثبت/فرستنده/اولويت/موضوع

کافیست بر روی هر ستون گزینهای که میخواهید بر اساس آن مکتوبات (به صـورت صـعودی یـا نزولـی) مړتب شود کلېک کنېد.

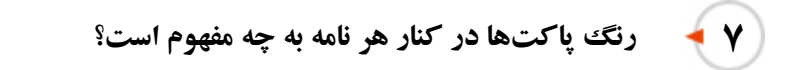

قرمز: نشانگر نامههایی است که توسط دبیرخانه مربوطه به عنوان نامه دریافتی ثبت شده است شده است.

آبی: نشانگر نامههایی است که توسط دبیرخانه مربوطه به عنوان نامه ارسالی ثبت شده است شده است.

زرد: نشانگر نامه های داخلی و درونی سازمان میباشد.

چنانچه بروی هر یک از پاکتها علامت فلش وجود داشت نشانگر آنست که طبی ارجـاع دریافـتکننـده نامه مىباشيد.

رنگ پپاکت پیشنویس و پیام همواره زرد رنگ میباشد.

تفاوت مکتوب Bold با مکتوب معمولی در چیست؟ آیا امکـان تبـدیل میـان آنهـا وجـود  $\lambda$ دارد؟

مکتوبات مشاهده نشده به صورت Bold میباشند و در صورت مشاهده از این حال خارج میشوند.چنانچه بخواهید جهت جلب توجه در رجوع مجدد مکتوب را به حالت مشاهده نشده تبدیل کنیـد کافیـست مـسیر زیر را طی کنید: کلیک راست بروی مکتوب/ تبدیل به جدید

در کارتابل نامه های دریافتی،نامه ارسالی(پاکت آبی) وجود دارد علت چیست؟  $\mathcal{A}$ زمانی در کارتابل نامه های دریافتی، نامه ارسالی(پاکت آبی) قرار می گیردکه شما گیرنده رونوشت آن نامه باشيد.

### سوازات متداول

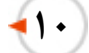

تفاوت بین فرستنده و فرستنده نامه در چیست؟

فرستنده، نشانگر نام و سمت امضاء کننده نامه است و فرستنده نامه، نشانگر نام و سمت ارجاع دهنده نامه به شما می باشد.

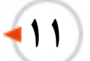

412

آیا امکان ارجاع دسته ای مکتوبات وجود دارد؟

بله، جهت ارجاع دسته اي مكتوبات مسر زير را طي كنيد:

انتخاب مكتوبات مورد نظر/كليك راست بروي آخرين مكتوب انتخابي/ارجاع

آیا امکان ایجاد یادآور شخصی بر روی نامه ها وجود دارد؟ بله،جهت ایجاد یادآور شخصی بروی مکتوبات کافیست مسیر زیر را طی کنید: کلیک راست بروی مکتوب مورد نظر/یادآوری

دستور یک نامه را در کدام قسمت می توان مشاهده کرد؟ ۱۳ به سه صورت می توان آخرین دستور بروی نامه را مشاهده کنید: مسیر ۱: گشودن نامه/اطلاعات اصلی/شرح آخرین ارجاع مسیر ۲: گشودن نامه/ پیگیری/ انتخاب شاخه مربوطه به خود (که بصورت قرمز رنگ نمایان است)

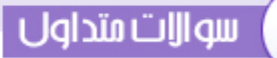

مسير ٣: گشودن نامه/ ساير اطلاعات/ تاريخچه

 $+12$ 

پنجره کليد واژه به چه مفهوم است؟

کلمات کلیدی نامه در هنگام ثبت توسط مسئول ثبت در این قسمت نوشته میشود. تاجهت دسترسـیهـای بعدي بهراحتى قابل جستجو باشند.

نامه

آیا امکان کپی کردن متن یا پیوست یک مکتوب بروی دستگاه کاربر وجود دارد؟  $\blacksquare$ بله،کلید دریافت در تمامی قسمت هـای سیـستم وظیفـه ذخیـره اطلاعـات(فایـل مـتن و پیوسـت)را انجـام

دريافت/Save

كليد افزودن به آرشيو فايل ها و اطلاعات به چه مفهوم است؟  $\mathbf{f}$ 

میدهد.جهت ذخیره کردن کافیست مسیر زیر را طی کنید :

این کلید وظیفه ارسال فایل را به زیر سیستم مدیریت فایل ها و اطلاعات(آرشیو فایلها) بهعهده دارد.

#### سوازات متداول

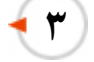

چنانچه در نامه به مرجعی اشاره شود (عطف،بازگشت،پیرو،....)آیا امکان مشاهده این نامـه مرجع وجود دارد؟

بله،جهت مشاهده مرجع یک نامه مسیر زیر را طبی کنید: بازکردن نامه/سایر اطلاعات/مراجع

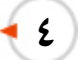

آیا امکان ایجاد یادداشت شخصی بر روی مکتوب وجود دارد؟

بله،جهت ایجاد یادداشت شخصی بر روی مکتوب کافیست مسیر زیر را طی کنید:

کلیک راست بروی مکتوب مورد نظر/یادداشت

یادداشت می تواند به دو صورت خصوصی و قابل رؤیت برای سـایرین وجـود داشـته باشـد کـه نـوع آن از طریق Check Box نمایش برای سایرین تعیین می گردد.

> آیا امکان مشاهده یادداشت شخصی برای افراد دیگر وجود دارد؟  $\bullet$ به پاسخ ۴ رجوع شود.

> > منوی پیگیری شامل چه قسمتهای مهمی میباشد؟ ∣٦ سربرگ پیگیری شامل موارد زیر می باشد: • لبست دریافت کنندگان و ارسال کننده نامه

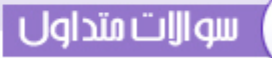

● ليست ارجاعات

و با کلیک بر نام هر کاربر:

- نام و سمت کاربر
- اولويت دريافت مكتوب
- نام ارجاع دهنده مکتوب(که چنانچه کاربر ارجاع دهنـده باشـد،نام وی در ایـن قـسمت نوشـته مـی  $\bullet$ گر دد.)
	- نسخه ای از نامه که کاربر دریافت کننده آن بوده(اصل،رونوشت،...)
		- وضعیت نامه در هر سمت(مختومه....)
		- تاریخ ثبت نامه برای سمت مربوطه یا تاریخ دریافت ارجاع
	- تاریخ مشاهده نامه توسط کاربر (که بصورت خودکار زده می شود.)
		- تاریخ ارجاع نامه توسط کاربر
			- مدت زمان مهلت ارجاع

در چه صورت می توان پس از ارجاع یک نامه آنرا در درون کارتابل نامه هـای دریـافتی  $\mathbf{Y}$ خود حفظ کرد؟

چنانچه نسخه اصل نامه ارجاع نشود، همچنان در داخل کارتابل نامه ها باقی خواهد ماند.

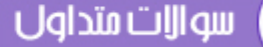

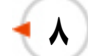

## تفاوت میان رونوشت و رونوشت مخفی در چیست؟

گیرندگان رونوشت و اصل در داخل سربرگ پیگیری مشاهده می شوند ولی گیرنـدگان رونوشـت مخفـی قابل ييگيري نيستند.

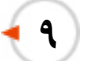

#### در چه صورت ممکن است یک پاراف همراه ارجاع ارسال نگردد؟

در صورتی که ارجاع دهنده بدرستی در پنجره ارجاع عمل نکند.

حرکت صحیح در هنگام ارجاع همواره از سمت راست بسمت چپ مـي باشـد.جهـت انجـام يـك ارجـاع صحیح مسیر زیر را طی کنید:

انتخاب نامه مورد نظر/ارجاع/انتخاب گیرنده ارجاع (از گزینه های کارمنـد،گروه کارمنـدی،...)/یادداشـت توضيحات (پاراف ارجاع)/افزودن ملحقات به نامه (پيوست،پيغام صوتي،....)/انتخاب نوع دريافت/ارجاع

> تفاوت کلید ارجاع و ارجاع و انتقال در چیست؟

کلید ارجاع و انتقال علاوه بر ارجاع نامه آنرا به زیرپوشه دلخواه شما منتقل مبی کنـد. در حـالبی کـه کلیـد ارجاع تنها عمل ارجاع را انجام مي دهد.

آیا ممکن است در ارجاع یک نامه چند گیرنده اصل وجود داشته باشد؟ یا ممکن است در 411 ارجاع يك نامه كيرنده اصل وجود نداشته باشد؟

1 I T

۱۳

چنانچه اقدام کننده بروی نامه بیش از یک نفر باشد آنگاه نامه دارای بـیش از یـک گیرنـده اصـل خواهـد بود.چنانچه ارسال نامه فقط بصورت رونوشت باشد،سیستم با اعلام این مطلب با وجود ارسال رونوشتها به گیرندگان اجازه خروج نسخه اصل را از داخل نامه های دریافتی نخواهد داد.

در صورت فراموش کردن Hatkeyها خود در سیستم در هنگام ارجاع چه باید کرد؟

جهت استفاده از ایـن لیـست در هنگـام ارجـاع كافیـست دو كلیـد :\ Ctrl+F را بفـشارید، تـا لیـست Hatkeyهای موجود ظاهر شود و برای انتخاب هر یک از آنها کافیست روی یاراف موردنظر Double Click كند.

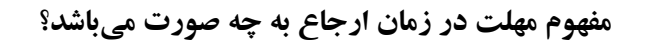

در صورتی که بخواهید برای گیرنده ارجاع خود مهلت تعیین کنیـد مـی توانیـد مهلـت را از پنجـره ارجـاع انتخاب و تاریخ و زمـان مهلـت را تعیـین کنیـد، گیرنـده آن تـا زمـان تعیـین شـده توسـط شـما مجبـور بـه پاسخگویی و یا قرار دادن یک یادداشت عمومی بروی آن باشد. و در غیر این صورت سیستم به گیرنـده و فرستنده اخطار دهی خواهد کرد.

> آیا امکان ساخت گروه هایی از گیرندگان ارجاع در داخل سازمان وجود دارد؟  $\blacksquare$

بله، شما می توانید سمت هایی را که حجم بیشتری مکاتبه سـازمانی (نامه،پیـشنویس...) بـا آنهـا داریـد در درون گروههای کارمندی شخصی خود قرار دهید و هر بار بجای جستجو در میان تعـداد زیـادی از اسـامی منوی شخصی/گروه کارمنـدی شخـصی/اضـافه/یادداشـت عنـوان گـروه/جـستجوی کـاربر وفعـال کـردن Check Box كنار نام وي/ثبت

۱. آیا امکان ذخیره یاراف ها/دستورات/حامش های متداول در داخل سیستم وجود دارد ؟

بله، شما امکان ذخیره کردن آنها از کلید F۱۲ تا F۱۲ را دارید و می توانیـد از ایـن مـوارد در کلیـه Text Box های موجود در سیستم استفاده نمائید.جهت ذخیـره پـاراف هـا/دسـتورات/حـامش هـای متـداول در داخل سیستم مسیر زیر را طی کنید:

Outlook bar شخصی/تنظیمات شخصی/ Hotkeyبور Hotkey

جهت مشاهده لیست پاراف ها/دستورات/حامش های متداول مسییر زیر را طی کنید:

 $Ctrl+F$ 

۲. در صورت فراموش کردن لیست یاراف ها ،آیا امکان مشاهده لیست یاراف ها وجود دارد ؟

به پاسخ سئوال قبل رجوع شود.

۳.نامه ارجاع شده ولی پاراف مربوطه علیرغم تایپ برای فرد مورد نظر ارسال نشده،مشکل چیست؟

لازمه انجام یک ارجاع صحیح حرکت صحیح در داخل پنجره ارجاع است حرکت صحیح در پنجره ارجاع همواره از سمت راست به چپ میباشد، جهت انجام یک ارجاع بدون اشکال مسیر زیر را به ترتیب طی کنید:

انتخاب دبیر خانه /انتخاب گیرنده(کارمند-گروه کارمندیشخصی-گردش کار/گیرنده های مرتبط)/تعیین مهلت و اولویت ارجاع جهت گیرنده/شرح پاراف ارجاع/در صورت لزوم استفاده از(قلم نـوری-پیوسـت-فرم)/انتخاب نوع گیرنده(اصل-رونوشت-رونوشت مخفی) ۴. چنانچه بخواهیم برای گیرنده ارجاع مهلت پاسخ گویی تعیین کنیم،به چه صورت میتوان عمل کرد؟ جهت تعیین مهلت پاسخگویی برای گیرنده در هنگام ارجاع مسیر زیر را طی کنید:

انتخـاب دبیرخانــه /انتخـاب گیرنــده(کارمنــد-گـروه کارمنــدیشخـصی-گـردش کــار/گیرنــده هــای مرتبط)/**تعیین مهلت پاسخگویی و اولویت ارجاع جهت گیرنده**/شرح پاراف ارجاع/در صورت لزوم استفاده از(قلم نوری–پیوست–فرم)/انتخاب نوع گیرنده(اصل-رونوشت–رونوشت مخفی)

۵. چنانچه بخواهیم همراه با ارجاع مکتوب فایلی را هم بصورت پیوست ارسال کنیم به چـه صـورت عمـل می کنیم؟

جهت ارسال فایل بصورت پیوست همراه با ارجاع مسیر زیر را طی کنید:

انتخاب دبیرخانه /انتخاب گیرنده(کارمند–گروه کارمندیشخصی–گردش کار/گیرنده های مرتبط)/تعیـین مهلت و اولویت ارجاع جهت گیرنده/شرح پاراف ارجاع/در صورت لزوم استفاده از(قلم نوری-**ضبط صوت-پيوست-فرم**)/انتخاب نوع گيرنده(اصل-رونوشت-رونوشت مخفي)

۶. چنانچه جهت پاراف در هنگام ارجاع از قلـم نـوري اسـتفاده كنـيم ايـن پـاراف در كـدام قـسمت قابـل مشاهده است؟

جهت مشاهده پاراف ارجاعی که با قلم نوری انجام شده است میتوانید هر یک از مسیرهای زیـر را طـی كنيد:

مسير ۱:گشودن نامه/ساير اطلاعات/تاريخچه/كليك بروي علامت قلم

مسیر۲: گشودن نامه/پیگیری/کلیک بروی نام پاراف کننده در ساختار درختی و کلیک ببروی گزینـه قلـم نوري در سمت راست

#### سئوالات عمومي

سوازات متداول

۱. عدم امکان استفاده از اسکنر و یا دستورات صوتی

در صورت مشاهده پیام خطا هنگام کاربری دکمه اسکنر و یا ضبط صوت، راه کارهـای زیـر را بـه ترتیـب بررسي مينماييم.

این دو قابلیت با استفاده از ابزارهای دیدگاه انجام می گردند. به عبارت دیگر تنها قابلیت کل مجموعـه کـه در سمت کاربر انجام می گردد ضبط صوت و اسکن می باشد. برای فعال نمودن این قابلیتها ابتدا باید ابزار نصب گردد. برای توضیحات بیشتر به بخش "نصب ابزار" مراجعه نمایید.

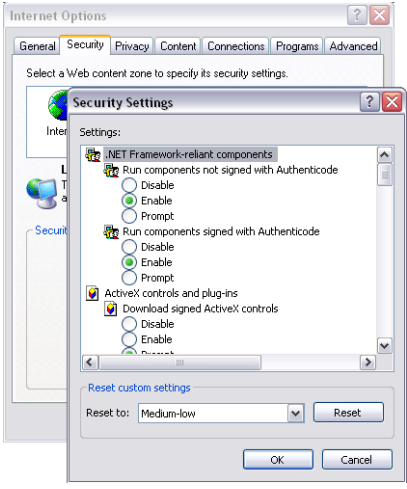

در بعضی موارد مرورگر وب اجازه استفاده از ابـزار نـصب شـده را نمی دهد. برای اطمینان از این مورد درمنوی بـالای صـفحه مرورگـر وب خود په قسمت Tools دفته و گزینه Internet Option را کلیک می نماییم. سپس پوشـه Security را بـاز مـی کنـیم. در ایـن قسمت با کلیک برروی کلید Custom Level ینجره دیگری بـاز می شود که در این پنجره گزینه Run Components Signed With Authenticode و سایر مواردی که به Components مربوط مبی گردنید را در حالت Enable و پیا Prompt قبرار مىدهيم.

در صورتی که با لحاظ نمودن دو مورد مشکل همچنان بـاقی بمانـد، کـارت صـوتی و یـا اسـکنر را از نظـر سخت افزاری چک نموده و از نصب راه اندازهای نرم افزاری این وسایل اطمینان حاصل نمایید.

۲.. عدم دسترسی به بعضی قابلیتها مانند ارجاع، پیام و . .....

هر سمت بسته به نوع کاری که انجام می دهـد دارای دسترسـیهـای متفـاوتی اسـت، دسترسـی بـه بعـضی قابلیتها مانند ارجاع، پیام و . . . وابسته به سمت و دسترسی های متناسب با آن سمت است. اعطای دسترسی .<br>قابلیتهای مختلف به کاربران با صلاحدید مدیر سیستم صورت میگیرد. عـدم دسترسـی شـما بـه بعـضی قابلیتها به این معنی است وظایف شغلی شما نیازی به قابلیت مذکور ندارد.

۰.۳مشاهده صفحه ورود به سیستم در حین کار

بعضاً پس از رها نـمودن نرم افزار بـراي مدتي بيش از يك ساعت، بـا شـروع مجـدد كـار صـفحه ورود در یکی از پنجرهها مشاهده می گردد. نرم افزار دیدگاه برای حفظ امنیت بـالای نـرم افـزار بعـد از طـی مـدت زماني حدود ۶۰ دقیقه ورود به دیدگاه اعتبار خود را از دست داده و اصطلاحاً (Expire) مي گردد.

در صورت مشاهده این مورد با استفاده از میانبر "F۵" صفحه را مجدداً بار گذاری نمایید و به سیستم وارد شوید. برای مصونیت اطلاعات اداری و شخصی، بهتر است قبل از ترک میز کار و یا زمانی کـه نـرم افـزار فعال نیست با استفاده از گزینه "خروج از سیستم" از سیستم خارج شوید.

۴. عدم مشاهده صفحه رابط کاربری به صورت کامل

صفحه کاربری مجموعه برای N•۲۴ Resolution طراحی شده است. در صورتی که تنظیم نمایشگر شما ۷۶۸ \* ۱۰۲۴ می باشد باید دکمهها و نوار ابزارهای نصب شده توسط سایتهای اینترنتی را حذف نمایید. برای مشاهده کامل صفحه رابط کاربری بهتر است در موقع شروع کار با انتخاب کلید میانبر F۱۱ صفحه را به حالت تمام صفحه درآورد. در پایـان کـار هـم مـي توانيـد بـه همـين روش مرورگـر را بـه حالـت قبلـي بازگر دانید.

۵. عدم امكان الصاق يك فايل خاص

در صورتی که سیستم به طور کلبی با الصاق فایل مشکل دارد، باید مراتب را به مدیر سیستم گزارش نمـود. این مسئله توسط کاربران سیستم قابل حل نیست. در مواردی که یک ییا چند فایل خاص قابل الصاق نباشد مشکل از فایلهای مورد نظر است و بایــد مــوارد ذیل بررسی شود:

فایل توسط نرم افزار دیگری باز نشده باشد.

ساختار فایل دچار خلل نشده باشد.

۶. عدم امکان جابه جایی یکی ازینجرههای نرم افزار

در دو صورت امکان جابجایی یک پنجره وجود ندارد:

اگر پنجرهایی به صورت "Modal" باز باشد، پنجرههای زیرین قابل حرکت نمیباشند. این اصل در مورد تمامی نرم افزارهای سیستم عامل ویندوز عمل می گردد.

بعضی از پنجرهها برای سرعت نرم افزار در دل پنجره دیگر(مانند پنجره مرجع نامه) طراحی شـده انـد. ایـن گونه پنجرهها نیز امکان جا به جایبی ندارند.

۱۲. عدم امکان ورود به مرور گر وب

مرور گر Internet Explorer از قابلیتهای سیستم عامل ویندوز می باشد. در صـورت ایجـاد هرگونـه خللی در مرورگر با اطلاع به مسئول شبکه، اختلال سیستم عامل خود را مرتفع نمایید.

۱۳. عدم امکان ورود به نرم افزار

در بعضی موارد امکان اتصال به برنامه و مشاهده صفحه ورود به سیستم میسر نیست. درایـن حالـت اتـصال سیستم خود به شبکه و یا تنظیمات شبکه سیستم خود را بررسی نمایید. اتصال شما به شبکه محلـی اینترنـت توسط اتصال دیگری فراهم میگردد لذا دسترسی به منابع آن دلیل به صحت اتصال شما نمی گرد

۱۴. محدود شدن امکانات ارجاع یا عدم امکان ارجاع به شخص مورد نظر

در صورتی که نامه در گردش کار باشد امکانات ارجاع به نوشتن دستور خلاصـه مـی گـردد. گـردش کـار مخاطب این نامه را مشخص میسازد.

در صورتی که امکان ارجاع یک نامه عادی به سمت خاصی نباشد، به این معنـی اسـت کـه شـما بـه کـاربر مورد نظر دسترسی نداریـد. دسترسـی سـمت۱هـا بـه یکـدیگر توسـط مـدیر سیـستم و قـسمت "گـروههـای كارمندي" در بخش "مديريت سيستم" اعمال مي گردد.